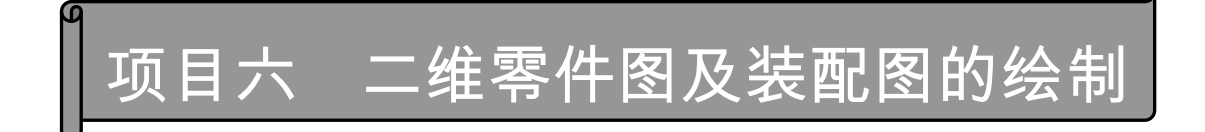

零件图是指导零件生产的重要技术文件。一张完整的零件图包括图形、尺寸、技术要 求和标题栏四个部分。通过本项目的学习,了解绘制零件图和装配图的过程和掌握正确快 速地抄画零件图的方法。

第如识目标

了解图幅、标题栏的各种样式。

掌握国家标准图纸模板的调用。

掌握比例的设置。

了解图纸的输出。

■技能目标

掌握图框和标题栏的绘制及调用方法。

掌握图纸及尺寸比例的设置方法。

掌握装配图的绘制。

掌握根据装配图拆零件图的绘制。

任务一 A3 标准图纸的绘制——学习绘制图框及标题栏

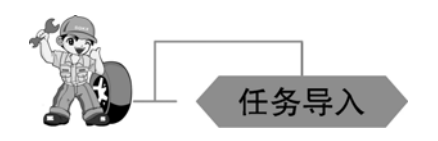

1. 绘图任务

设置相关的绘图环境,先绘制出 A3 标准图纸,再绘制图框及标题栏。

2. 绘图要求

(1)以自己的姓名加学号命名建立文件夹。

(2)将图形界限设置为 420×297,绘制如图 6.1-1 所示的边框及标题栏。其中图中汉字 采用 3.5 号和 5 号长方宋体,字高分别为 3.5 mm、5 mm。尺寸数字字高为 3.5 mm,字体

为 gbeitc.shx,大字体为 gbcbig.shx 。

(3)分层绘图。图层、颜色、线型要求如表 6.1-1 所示。

| 途<br>用 | 层<br>名 | 颜<br>色 | 线<br>型              | 线<br>宽/mm |
|--------|--------|--------|---------------------|-----------|
| 粗实线    |        | 绿      | Continuous          | 0.5       |
| 细实线    |        | 红      | Continuous          | 0.25      |
| 虚线     | 2      | 洋红     | Dashed2             | 0.25      |
| 中心线    | 3      | 紫      | Center <sub>2</sub> | 0.25      |
| 尺寸标注   | 4      | 黄      | Continuous          | 0.25      |
| 文字及其他  |        | 蓝      | Continuous          | 0.25      |

表 6.1-1

(4)按绘图方式要求及尺寸抄画 A3 标准图纸,并以"A3 标准图纸"为名存入刚才建立

的文件夹。

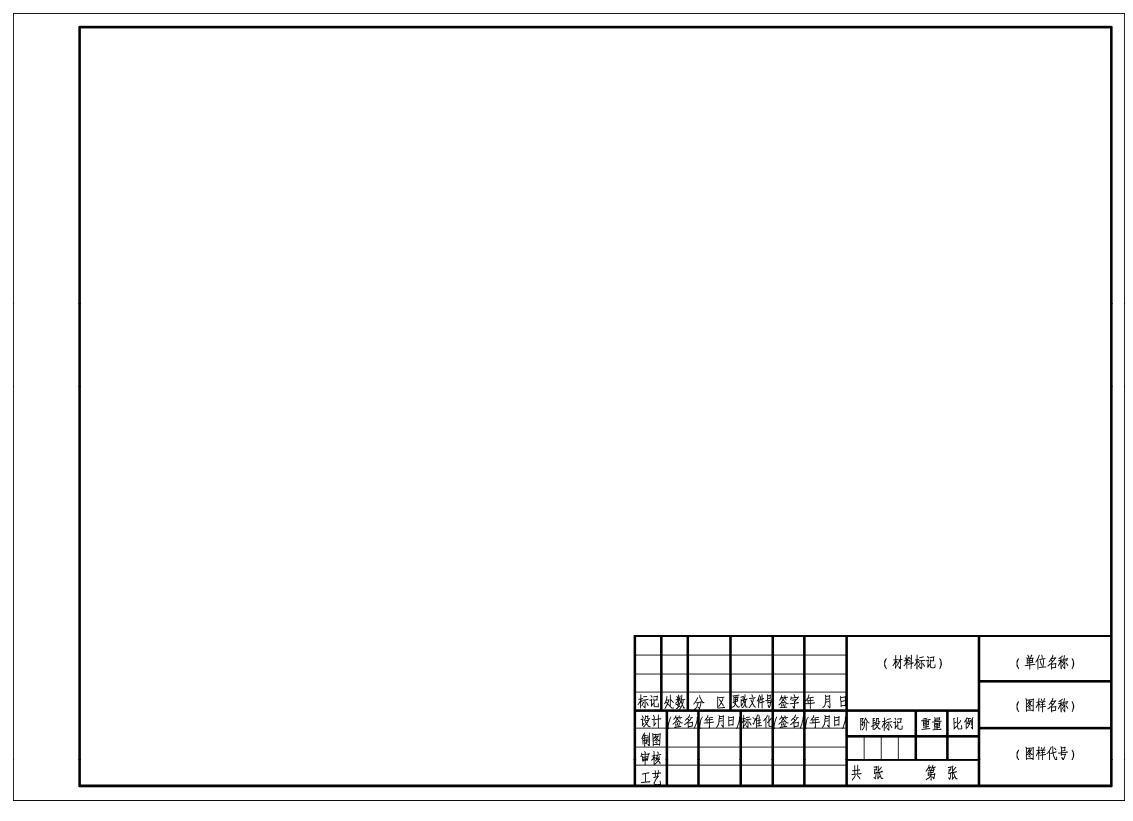

图 6.1-1

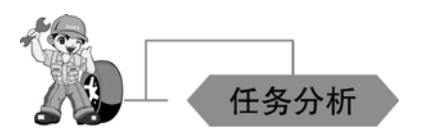

A3 图纸是机械制图中国家标准模式版本,绘制该图纸要先学习机械制图中相应的图

纸、图幅等相关知识。

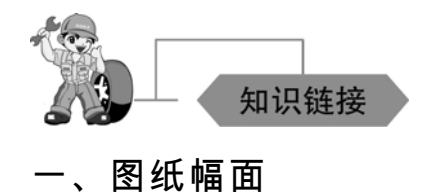

图纸的幅面有基本幅面和加长幅面之分。基本幅面有五种,代号如表 6.1-2 所示。

表 6.1-2

| 代号 | $B\times L$         | u   |    |                  |
|----|---------------------|-----|----|------------------|
| AU | 189<br>$841\times1$ | ر _ | 10 | nn<br>$\angle U$ |

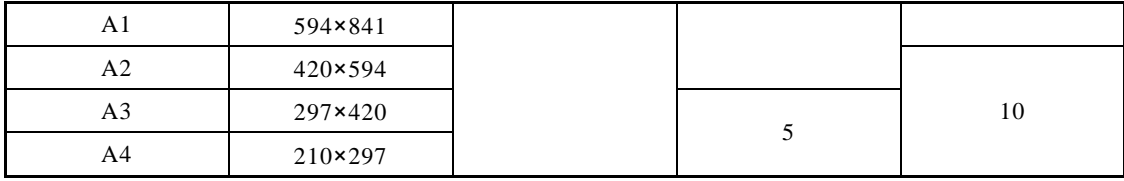

图框的线型为粗实线。图框有两种格式,留装订边[见图 6.1-2(a)、(b)]和不留装 订边[见图 6.1-2(c)、(d)]。

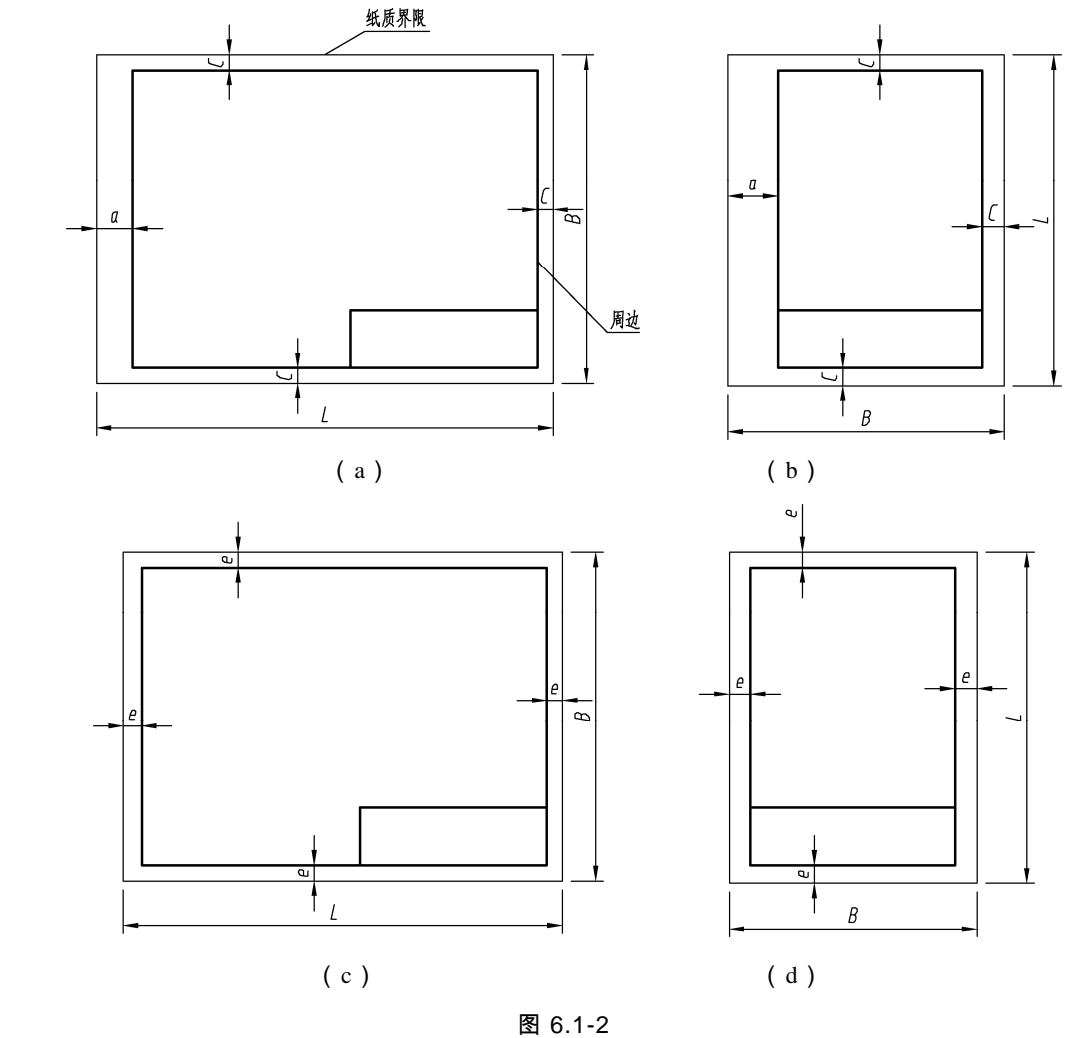

## 二、标题栏(GB/T 10609.1—2008)

每张图样必须绘制标题栏,标题栏位于图纸的右下角。标题栏的方向为看图方向。标 题栏的格式、内容和尺寸在国家标准(GB/T 10609.1—2008)中已作了规定,如图 6.1-3

所示。为了学习方便,在作业中常用如图 6.1-4 所示的简化标题栏格式。

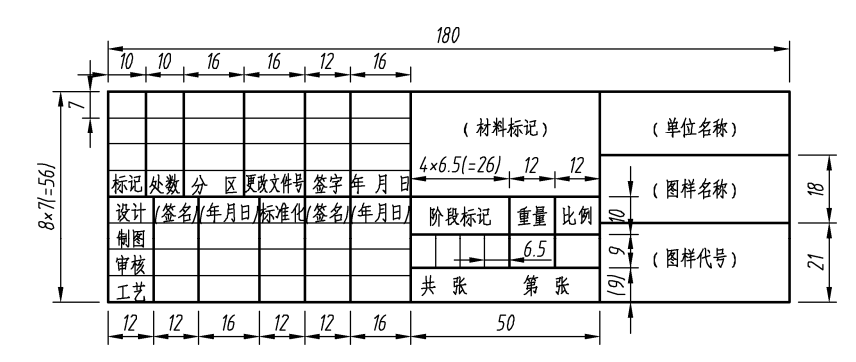

图 6.1-3

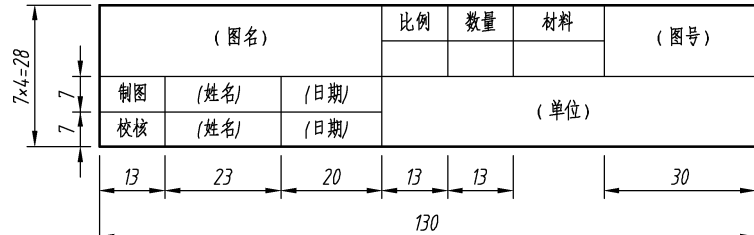

图 6.1-4

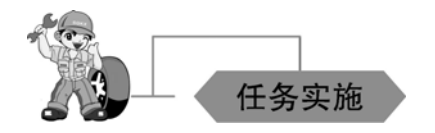

步骤 1:图层设置。设置粗实线、细实线、点画线的名称、线型、颜色等,且设置图 形界限。

步骤 2:文字样式设置。设置大字体的文字字体为长仿宋体,宽度因子为 0.7,文字高 度为 5;设置小字体的文字字体为长仿宋体,宽度因子为 0.7,文字高度为 3.5。

步骤 3:用"Rec"命令画出图纸界限(420×297),用"O"命令画出图框线(*c*=5),如图 6.1-5 所示。

步骤 4:用"X"、"O"、"Tr"命令画出左边图框线(*a*=25),用"Rec"命令画出标题栏的边界

线,如图 6.1-6 所示。

步骤 5: 用"X","O","Tr"命令画出标题栏里面分隔线, 如图 6.1-7 所示。

步骤 6:用"T"填写相应文字,如图 6.1-8 所示。

步骤 7:以"A3 标准图纸"为名保存文件。

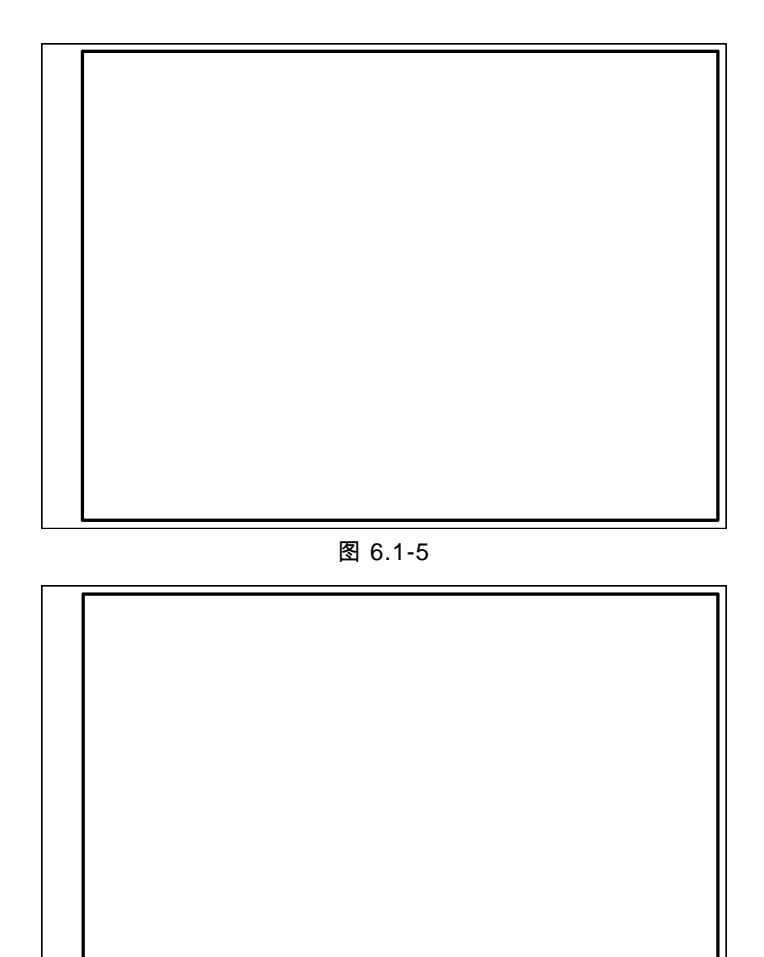

图 6.1-6

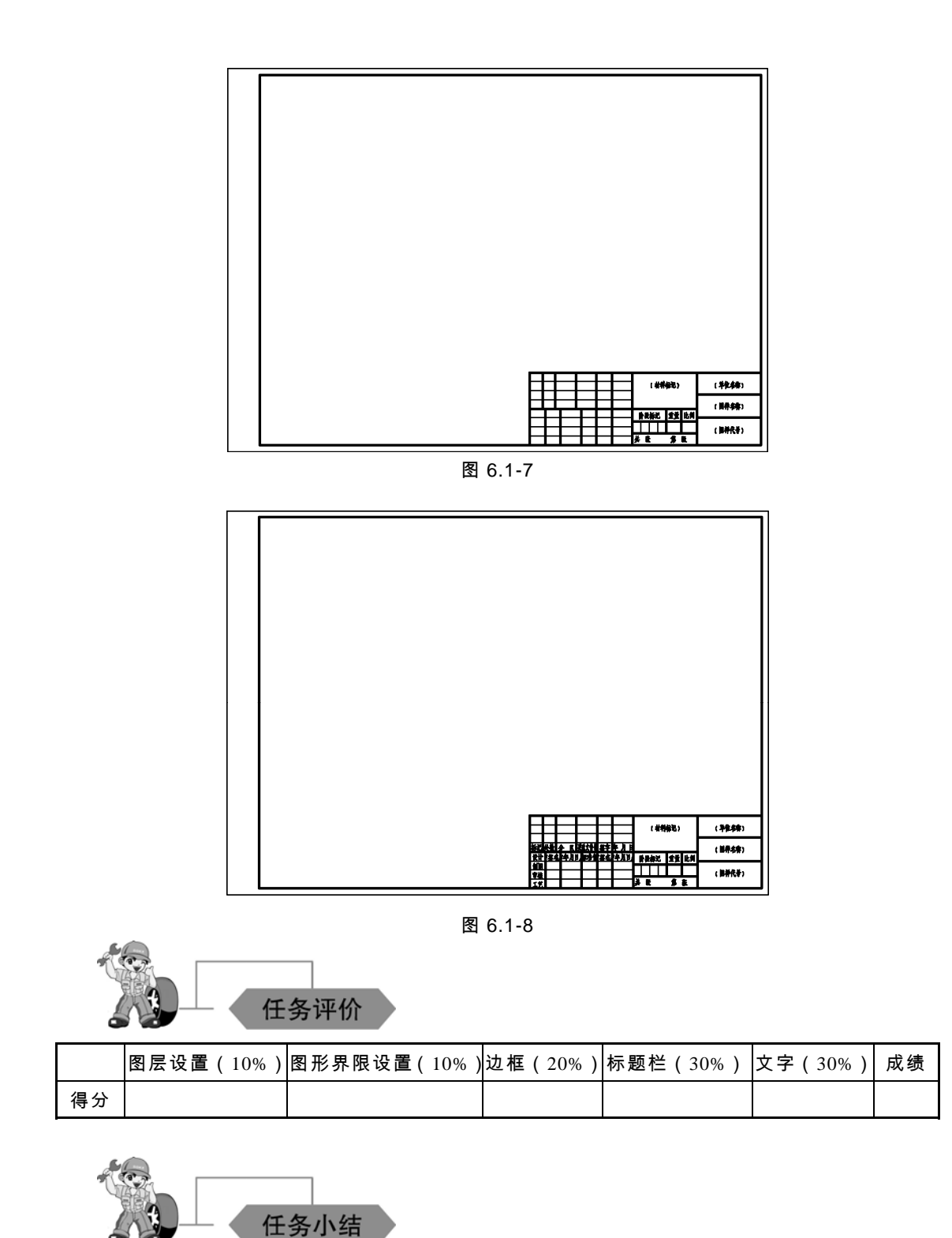

标题栏(GB/T10609.1—2008)是每张图样必须要的元素,通常位于图纸的右下角。本

任务是利用前面所学的命令和机械制图的基础知识绘制标题栏。

操作与练习

设置图层,抄画图例所示的简化标题栏。

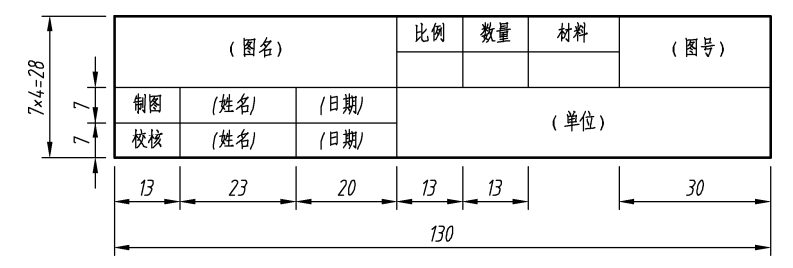

练习图 1

## 任务二 轴的绘制——学习调用图框及标题栏

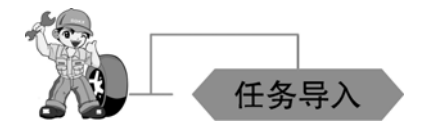

1. 绘图任务

设置相关的绘图环境,绘制如图 6.2-1 所示的轴。

2. 绘图要求

(1)以自己的姓名加学号命名建立文件夹。

(2)将图形界限设置为 420×297,绘制如图 6.2-1 所示的边框及标题栏。其中图中汉字 采用 3.5 号和 5 号长方宋体,字高分别为 3.5 mm、5 mm。尺寸数字字高为 3.5 mm,字体 为 gbeitc.shx,大字体为 gbcbig.shx,箭头长度为 5 mm。

(3)分层绘图。图层、颜色、线型要求如表 6.2-1 所示。

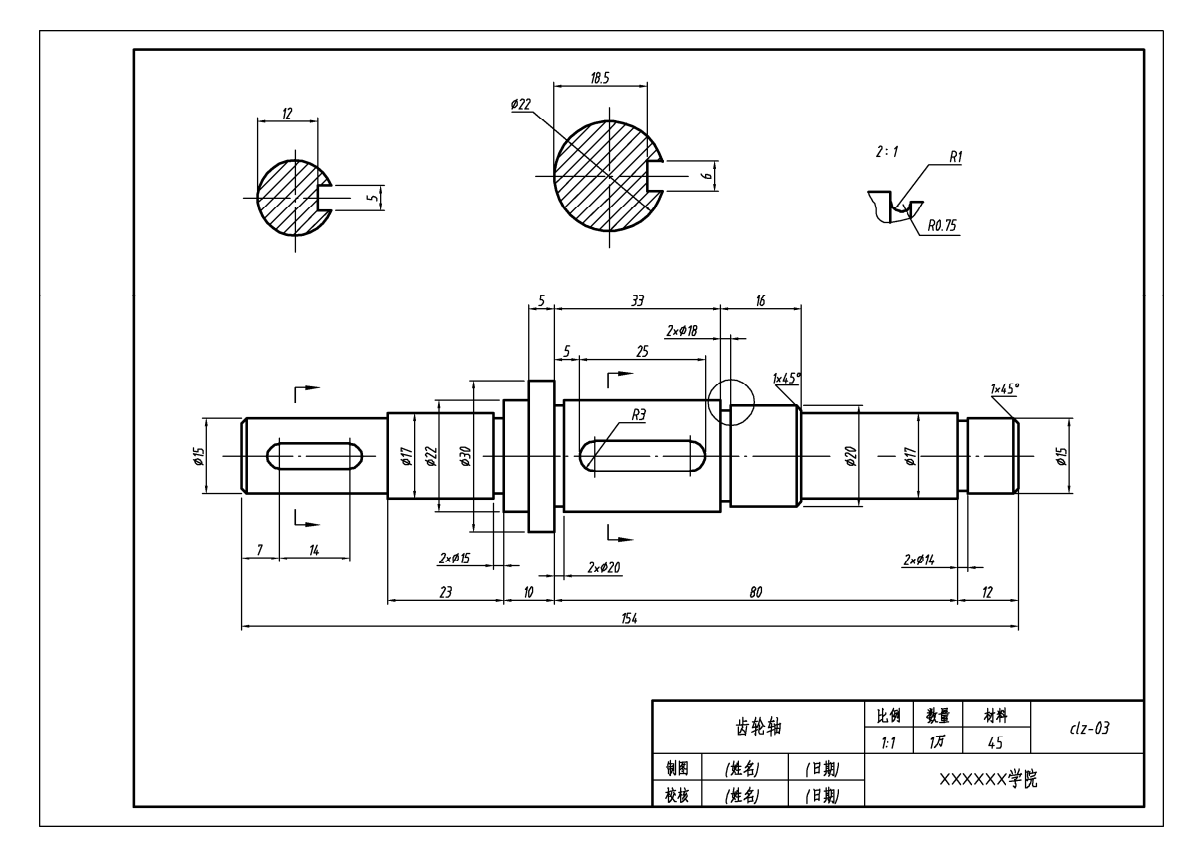

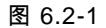

```
表 6.2-1
```
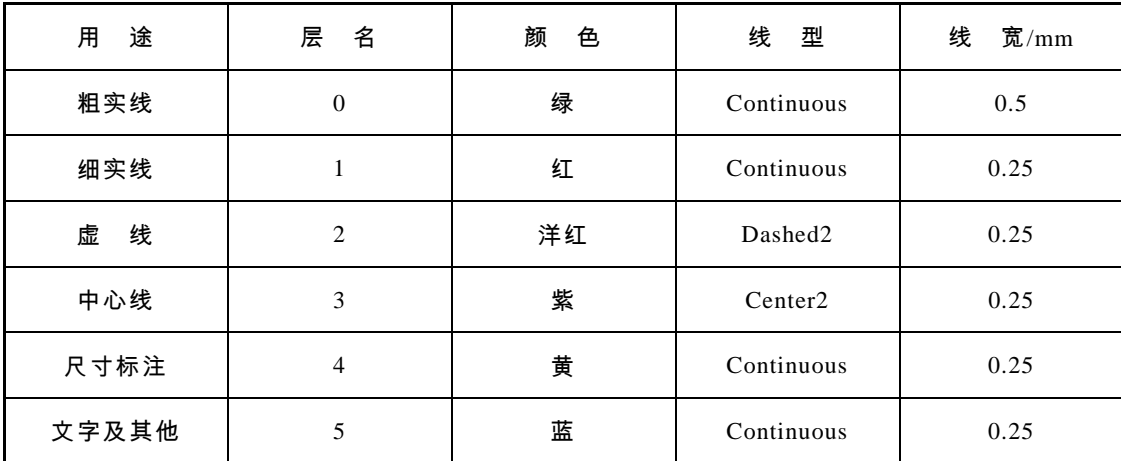

(4)按绘图方式要求及尺寸抄画齿轮轴,并以"轴"为名存入刚才建立的文件夹。

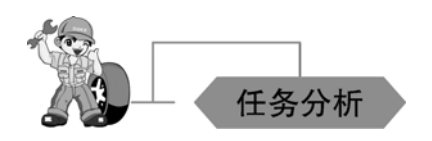

本任务图纸是完整零件图,可以综合前面几个项目的内容进行绘图。在一个系统性的 绘图中,图纸标题栏及图框的格式是一样的,可以从模板中进行调取。

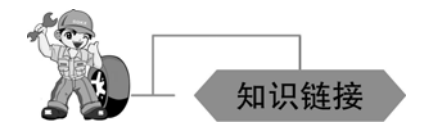

1. 模板的设置及保存

设置相应的图层,绘制图框标题栏等,然后以"dwt"的后缀名保存在模板目录下。

2. 模板的调用

方法 1:选择【新建文件】—【选择样板】选择所要的样板。

方法 2: 右键点击\模型 / 布局1 / 布局2 /, 选择【来自样板】, 然后选择所要的样板。

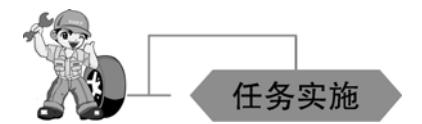

步骤 1:模板的调用。选择任务一中操作练习题所绘制的模板并调入,如图 6.2-2 所示。 打开后如图 6.2-3 所示。

步骤 2:绘制图形。根据图纸尺寸及布局绘制图形,如图 6.2-4 所示。

步骤 3:尺寸标注,如图 6.2-5 所示。

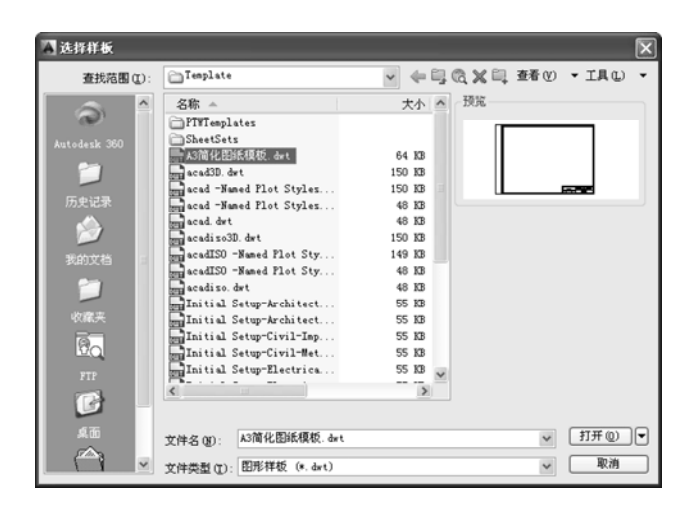

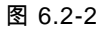

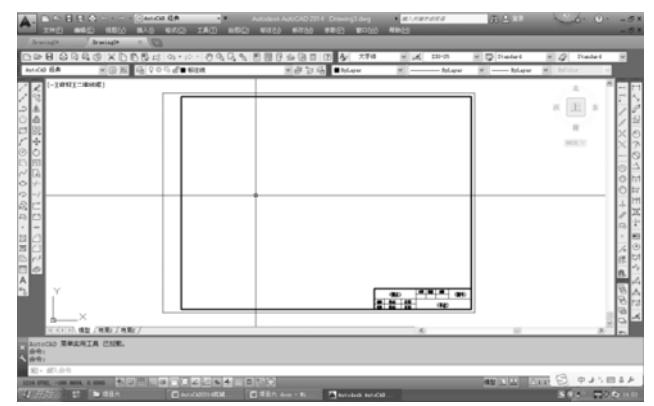

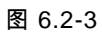

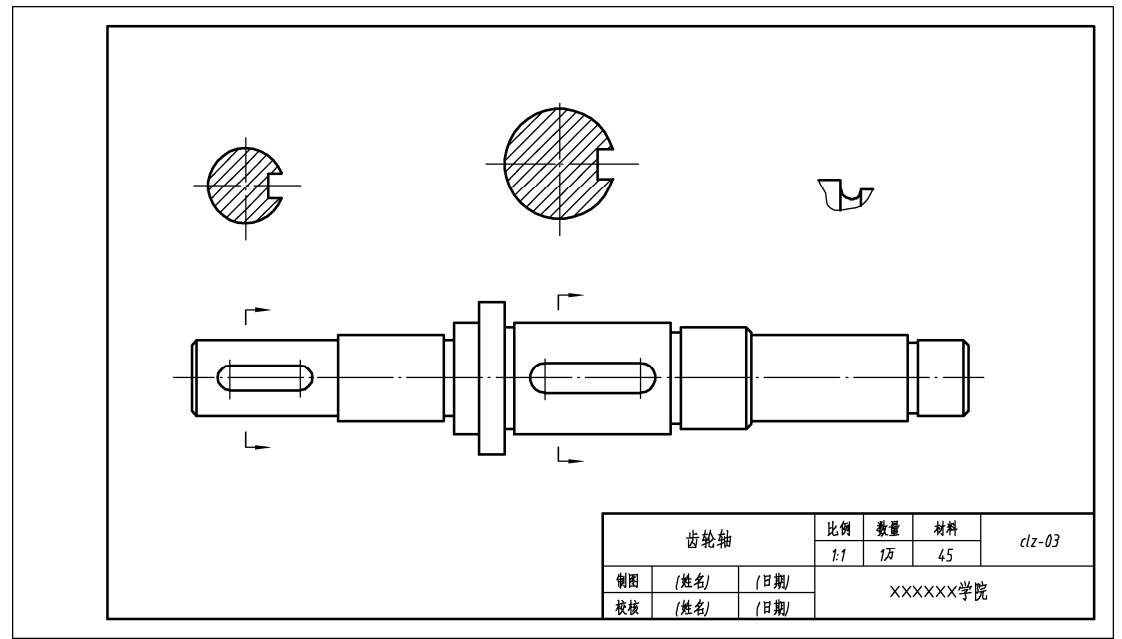

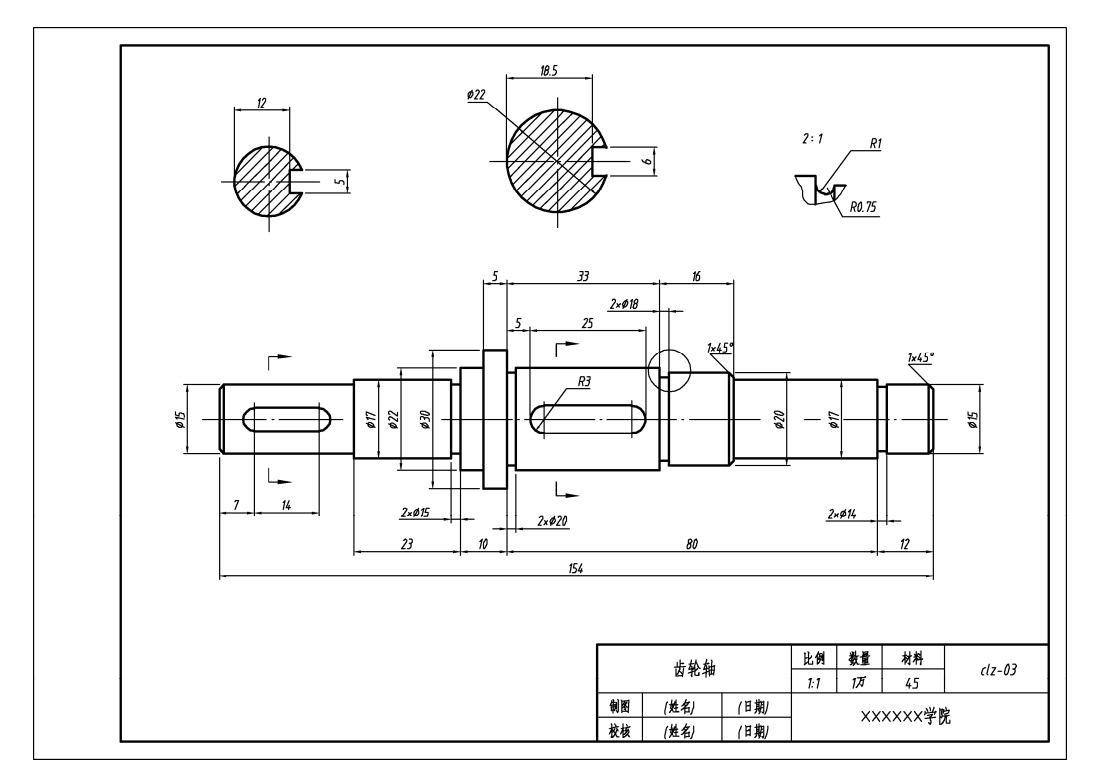

图 6.2-5

步骤 6:按要求注写文字。

步骤 7:以"齿轮轴"为名保存文件。

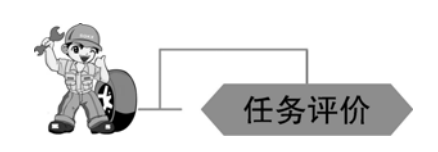

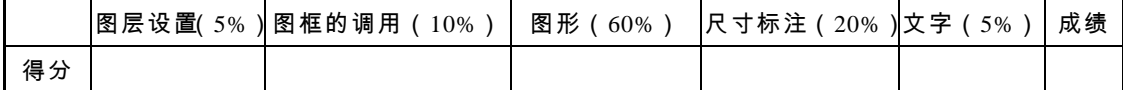

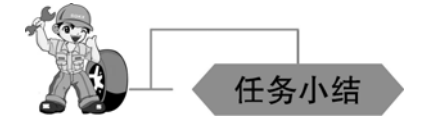

绘制齿轮轴零件图时,可以通过模板的调用,快速地使用图框和标题栏,提高绘图效率。

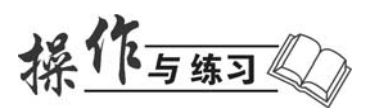

利用本任务所学的知识与技能,抄画如下图例,掌握调用模板的图框和标题栏的技法。

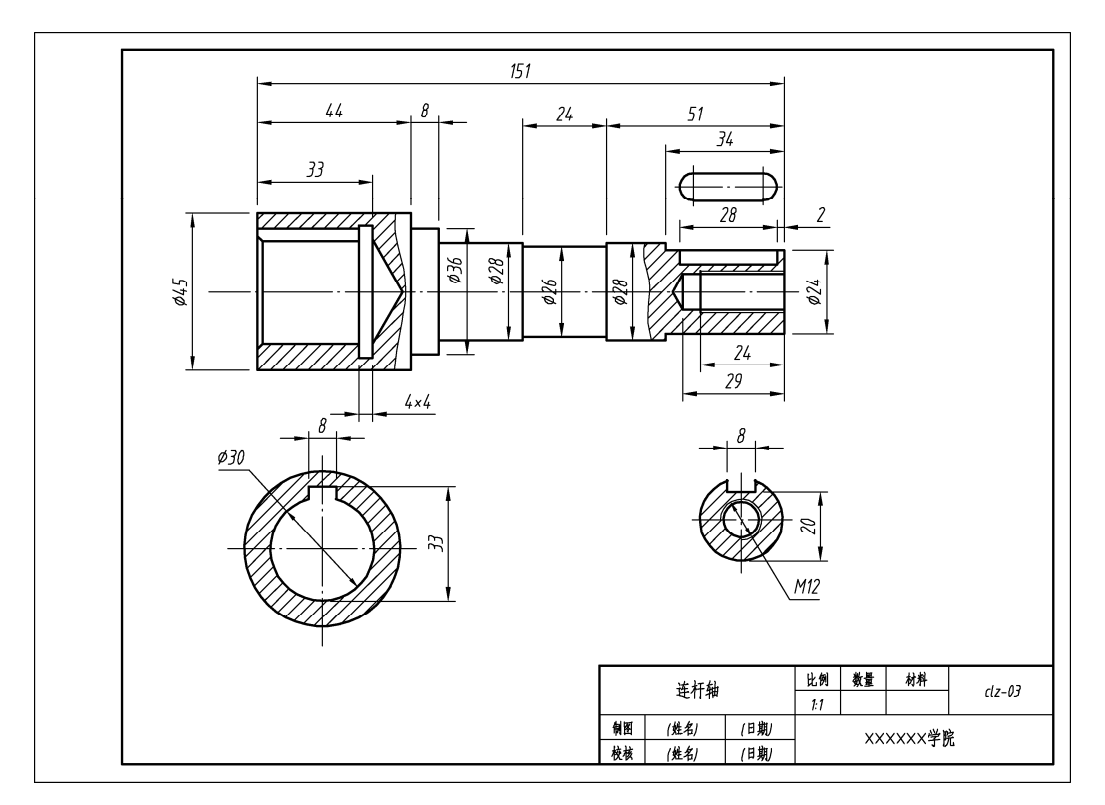

练习图 1

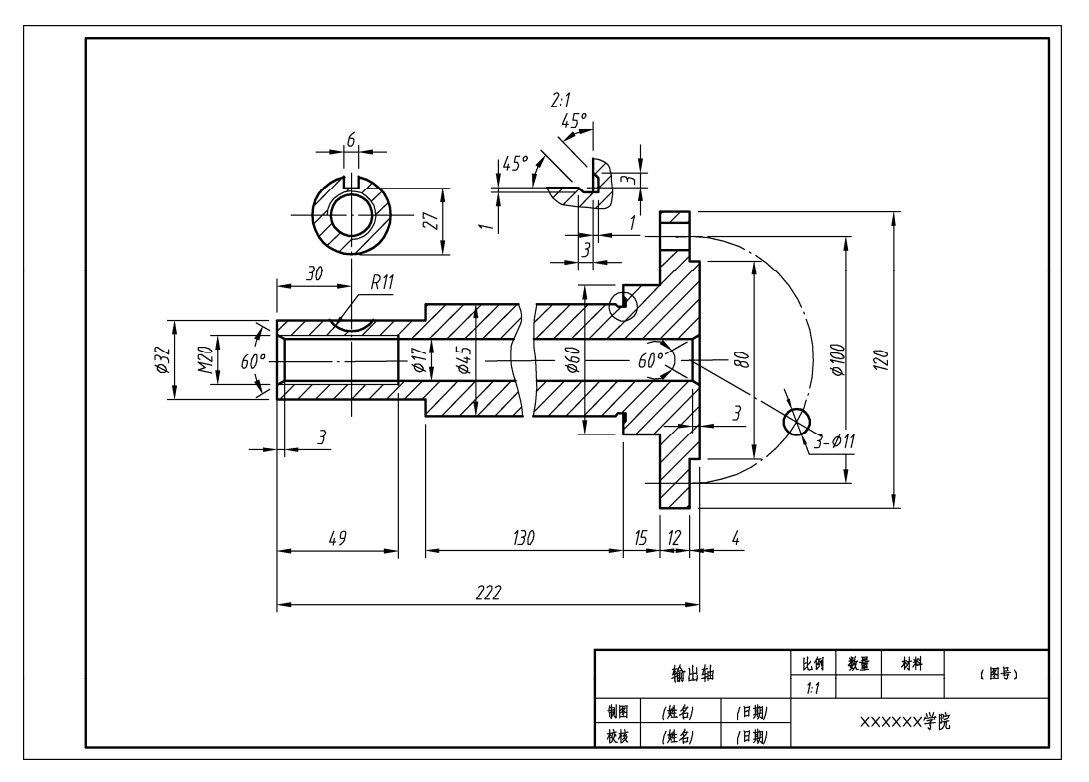

练习图 2